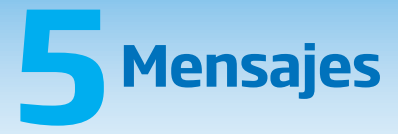

La sección de Mensajes te permite enviar, recibir y consultar mensajes.

En esta misma sección se realiza el envío de las actividades programadas.

El sistema funciona de forma similar a un correo electrónico, con la diferencia de que es para uso interno dentro de la plataforma educativa.

1. Para entrar, haz clic en el botón de **Mensajes**.

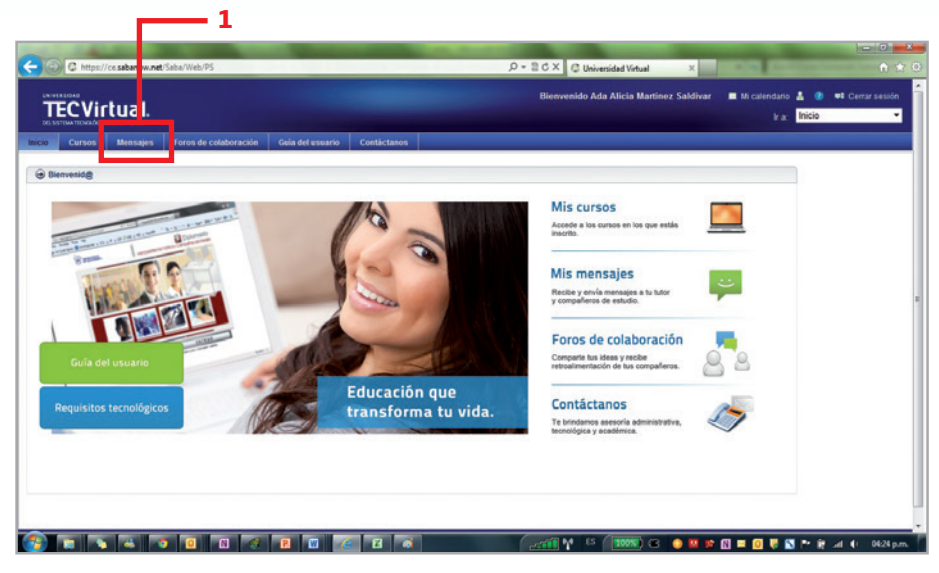

2. Al hacer clic en la liga que corresponde a tu curso, se abrirá la pantalla con todos los mensajes no atendidos.

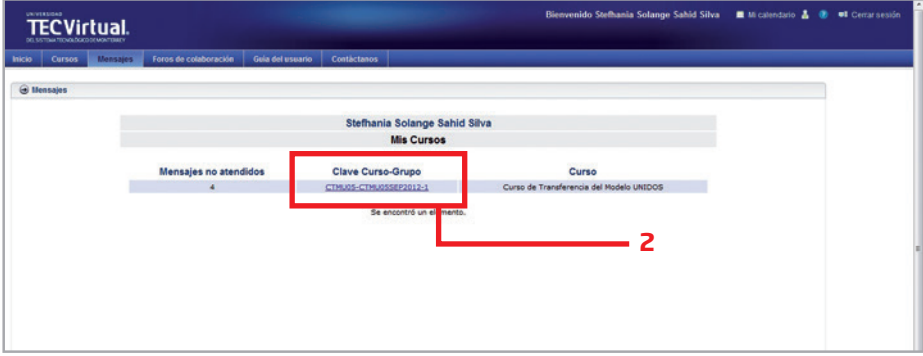

- 3. El menú que encontrarás en esta sección es el siguiente:
- **Mensajes recibidos:** visualiza el listado de mensajes recibidos al momento.
- **Mensajes enviados:** visualiza la lista de mensajes enviados.
- **Crear mensaje:** te permite crear un mensaje nuevo.
- **Todos los mensajes:** visualiza la lista de mensajes recibidos y enviados.
- **Mensajes con usuario:** visualiza la lista de mensajes enviados por un usuario en específico.

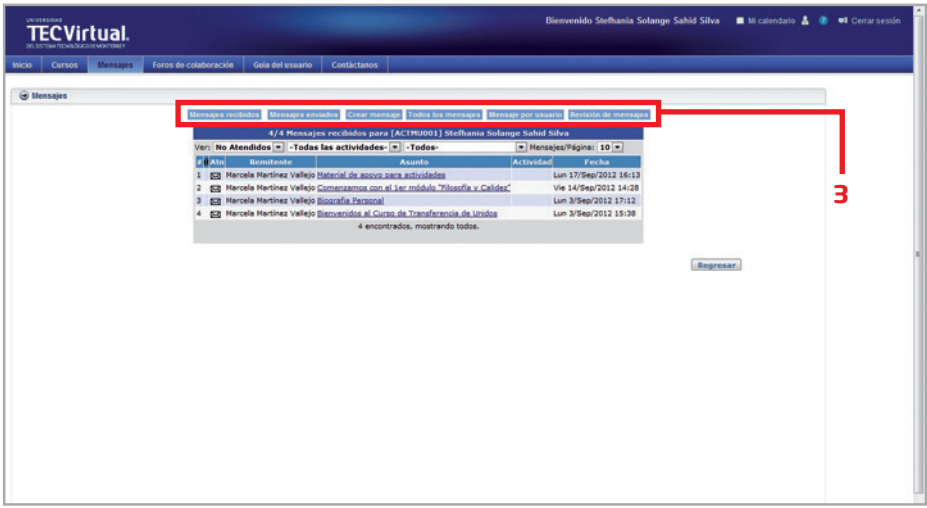

La sección **mensajes recibidos** cuenta con diferentes filtros que te permiten ver los mensajes de una manera más rápida de acuerdo a tus necesidades, por ejemplo:

- 4. El primer filtro te permite cambiar la vista de los mensajes recibidos mostrando únicamente los mensajes atendidos, los no atendidos o todos los mensajes.
- 5. El segundo filtro disponible es el que muestra los mensajes de acuerdo a la actividad realizada.
- 6. El tercer filtro visualiza todos los mensajes enviados según el usuario.

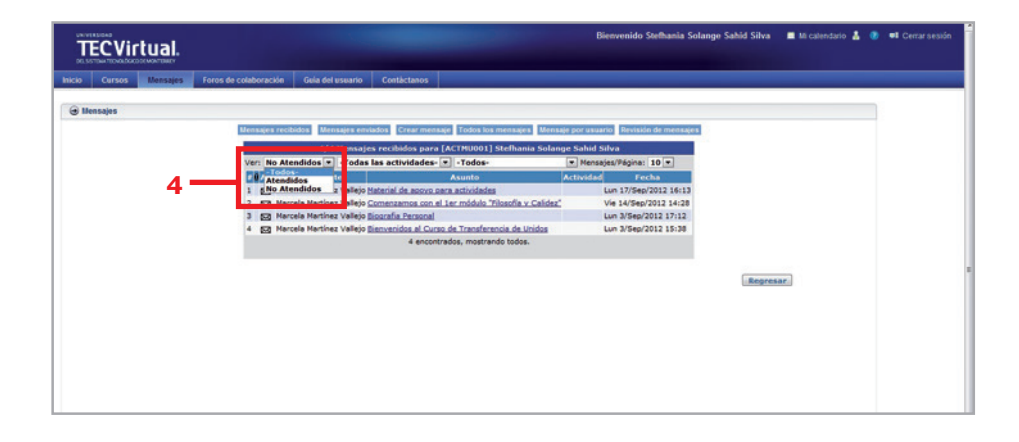

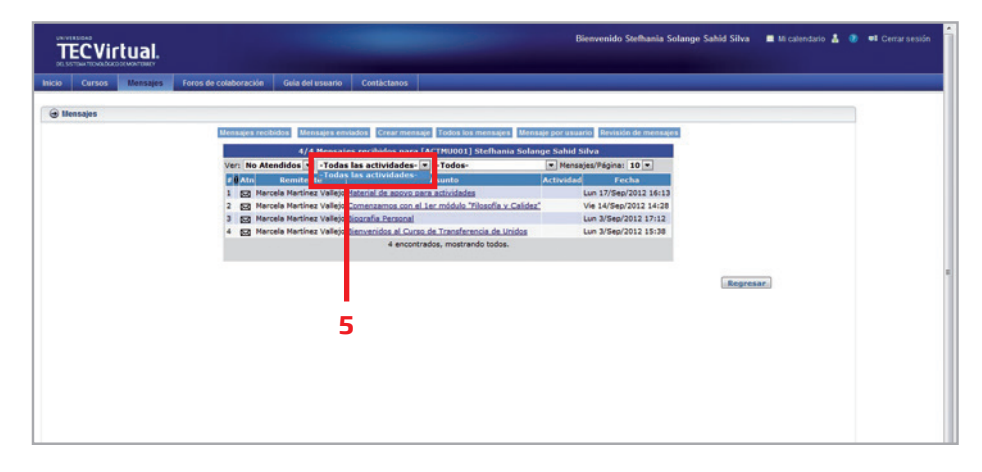

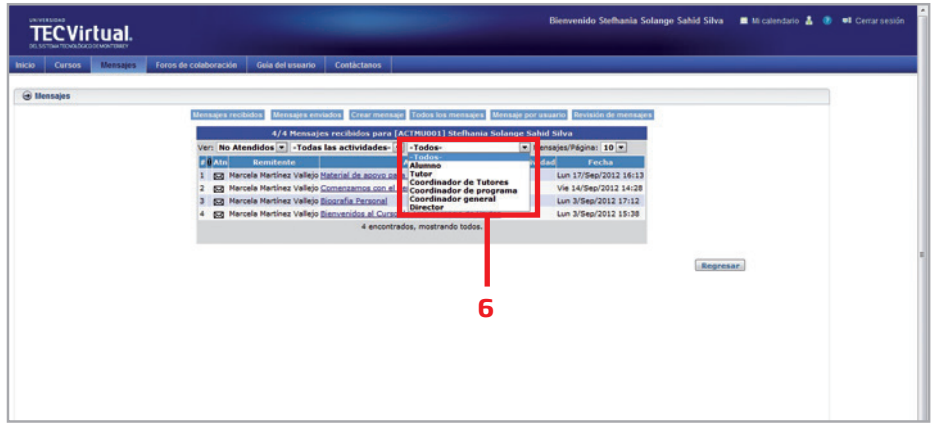

7. El filtro llamado **Mensajes por Página** permite incrementar el número de mensajes desplegados por página.

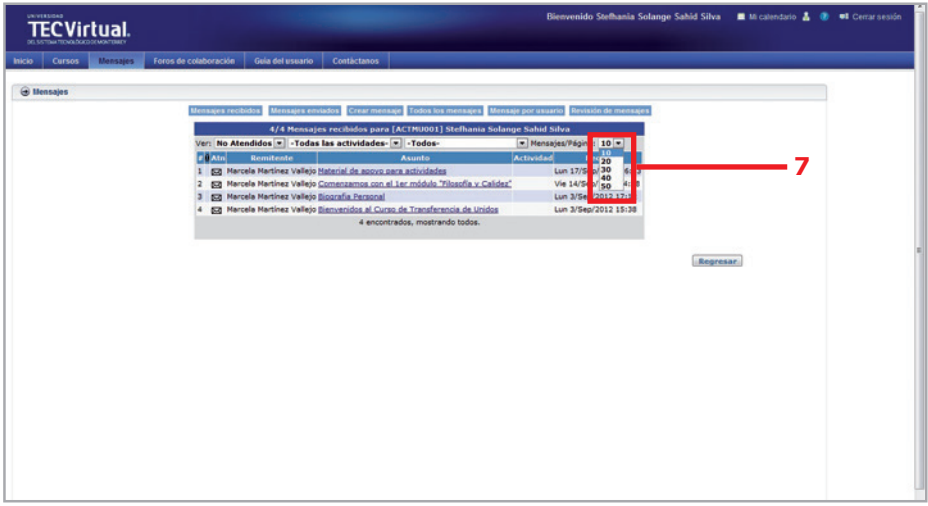

### **Consultar mensajes recibidos**

Para consultar un mensaje determinado, realiza los siguientes pasos:

#### 1. Haz clic en: **Asunto**.

- 2. Identifica en la pantalla los apartados:
- De: nombre del usuario que mandó el mensaje.
- Fecha: se ubica en el extremo derecho.
- Asunto: tema a tratar en el mensaje.
- Actividad: actividades del curso
- Destinatario(s): aparece con la liga Ver, la cual despliega los usuarios a los que se ha enviado el mensaje.
- Mensaje recibido: se aprecia el contenido del mensaje.
- Archivos anexos: visualiza si el mensaje contiene archivos adjuntos.
- Contestar: permite contestar el mensaje.
- Cerrar: sirve para cerrar el mensaje actual.
- Incluir mensaje: se utiliza para incluir el mensaje original en la respuesta.
- Atendido: Si la casilla esta marcada, se dejará en estatus de **Atendido**; de lo contrario, el estatus será **NO atendido**.

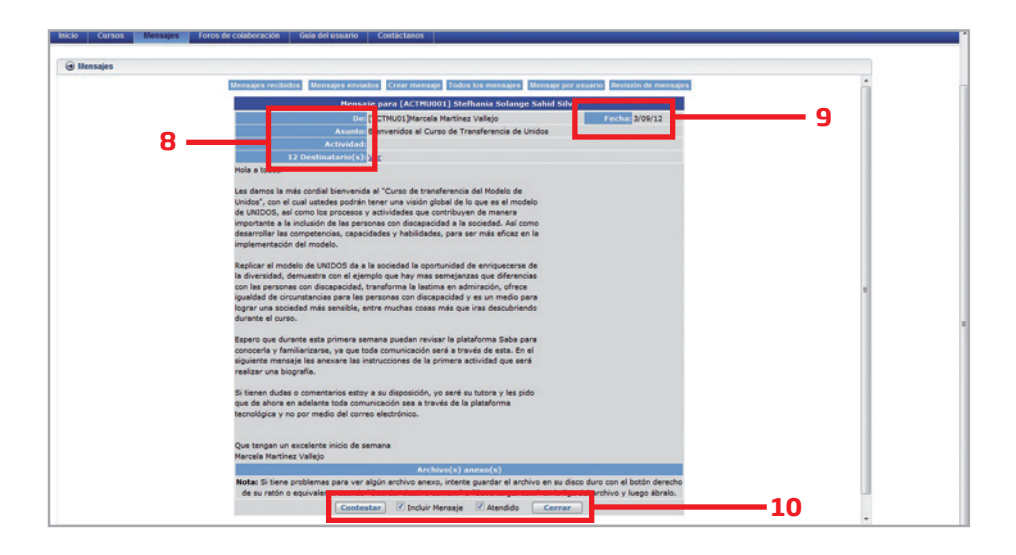

# **Creación de mensajes**

Para crear un mensaje, realiza los siguientes pasos:

- 1. Haz clic en el botón **Crear Mensaje**.
- 2. Selecciona a quién o quiénes enviarás el mensaje.

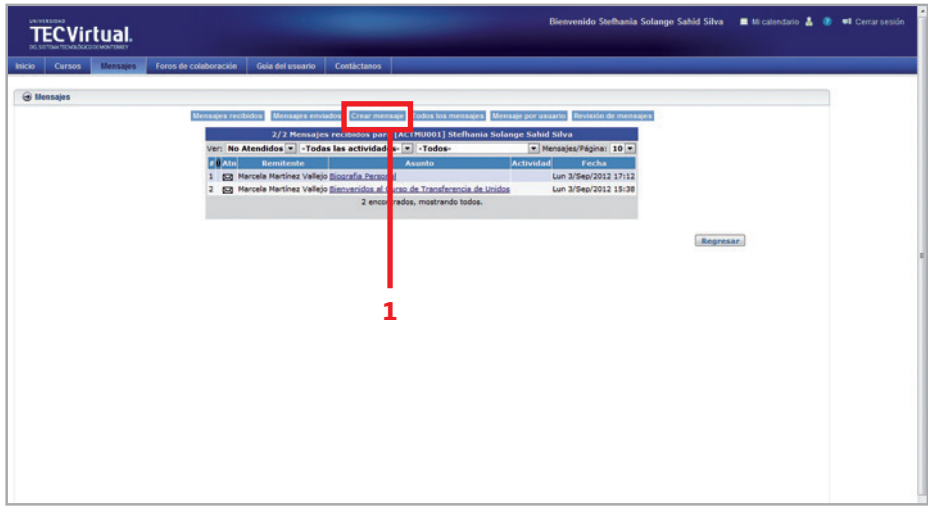

- a) Ve a la sección **Para** y selecciona el tipo de usuario. Debajo de este menú se muestran todos los usuarios que pertenecen al rol que se seleccionó.
- b) Visualiza la opción **Todos** que se utiliza para enviar un mensaje a la totalidad de los usuarios que aparecen en el recuadro.
- c) Si solo deseas seleccionar algunos de los usuarios que aparecen en la lista de acuerdo al tipo, deberás mantener presionada la tecla **Ctrl** y dar clic en los nombres de cada uno de los usuarios.
- d) Selecciona la flecha que aparece a la derecha de la opción **Todos** y los usuarios pre-seleccionados pasarán al siguiente recuadro.

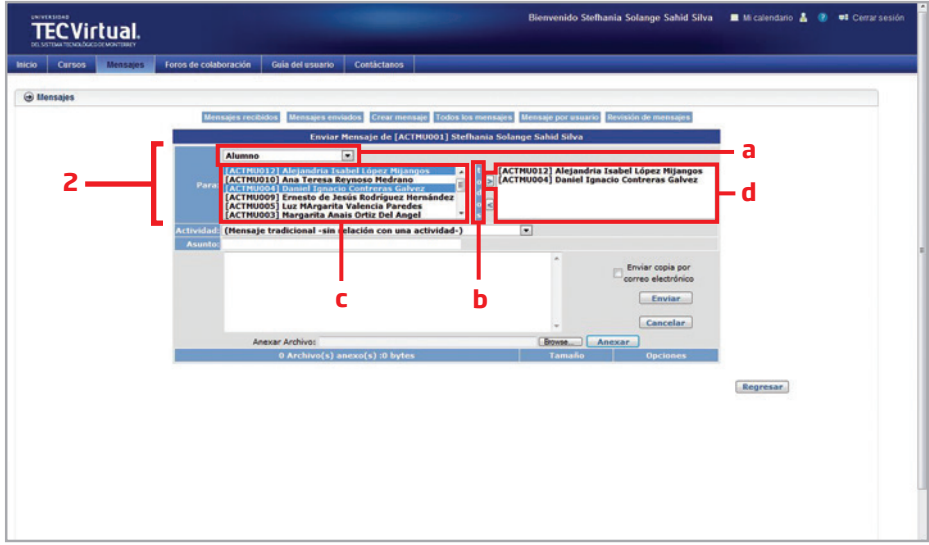

Una vez que hayas hecho esto.

- 3. Escoge en la sección de **Actividad**, la actividad del curso.
- 4. Especifica el **Título** del mensaje en la sección **Asunto**.
- 5. Teclea el mensaje en el espacio destinado.
- 6. Haz clic en **Enviar copia por correo electrónico**, si deseas enviar una copia al correo personal del destinatario.
- 7. Haz clic en el botón **Enviar** y habrás finalizado el proceso.

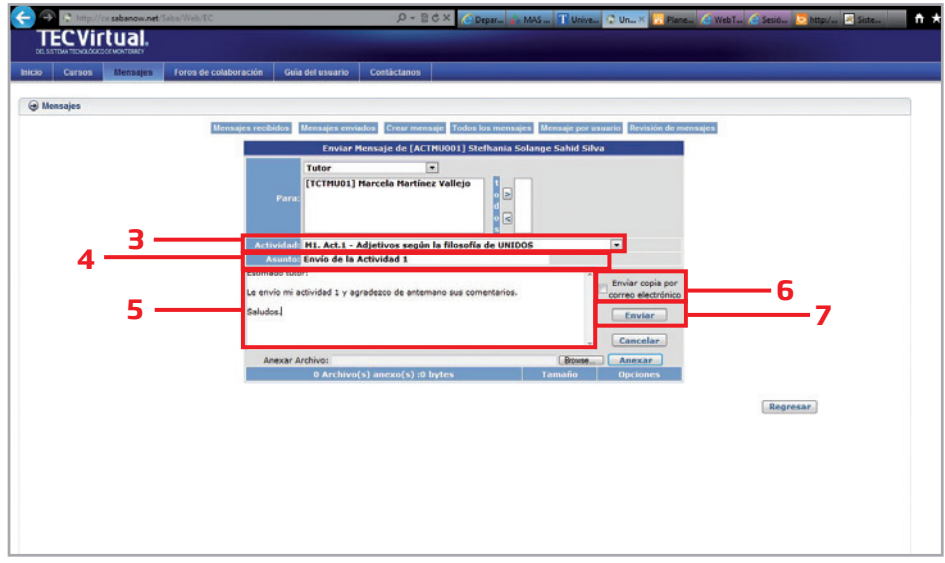

Anexar archivos a un mensaje

Revisa a continuación los pasos para adjuntar un archivo a tu mensaje:

- 1. Haz clic sobre el botón **Buscar** o **Browser**.
- 2. Selecciona el archivo de la actividad que desees anexar.
- 3. Haz clic en el botón **Anexar**.
- 4. Haz clic en el botón **Enviar**, para finalizar.

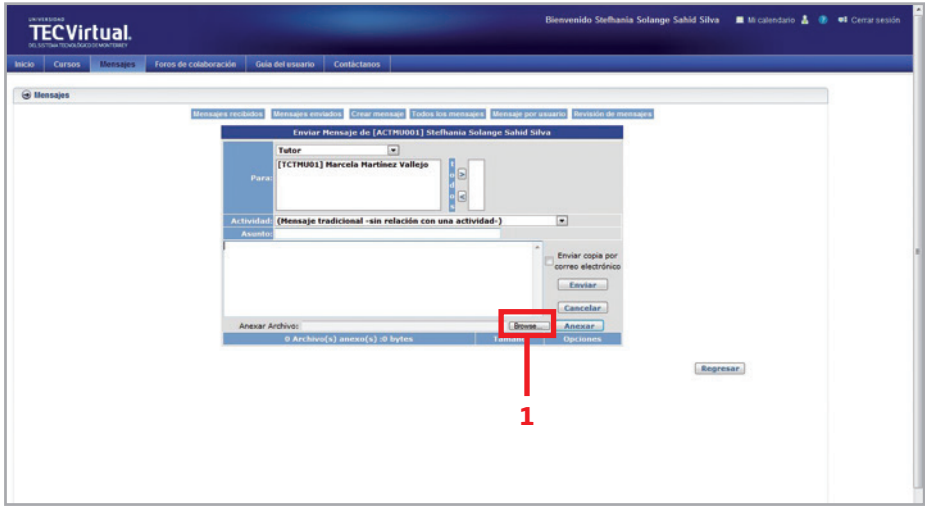

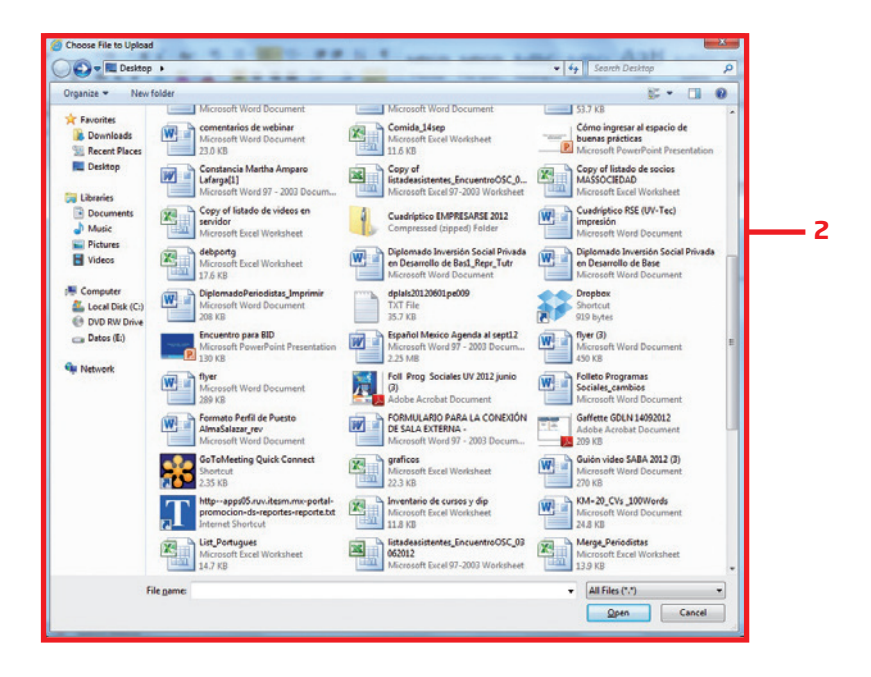

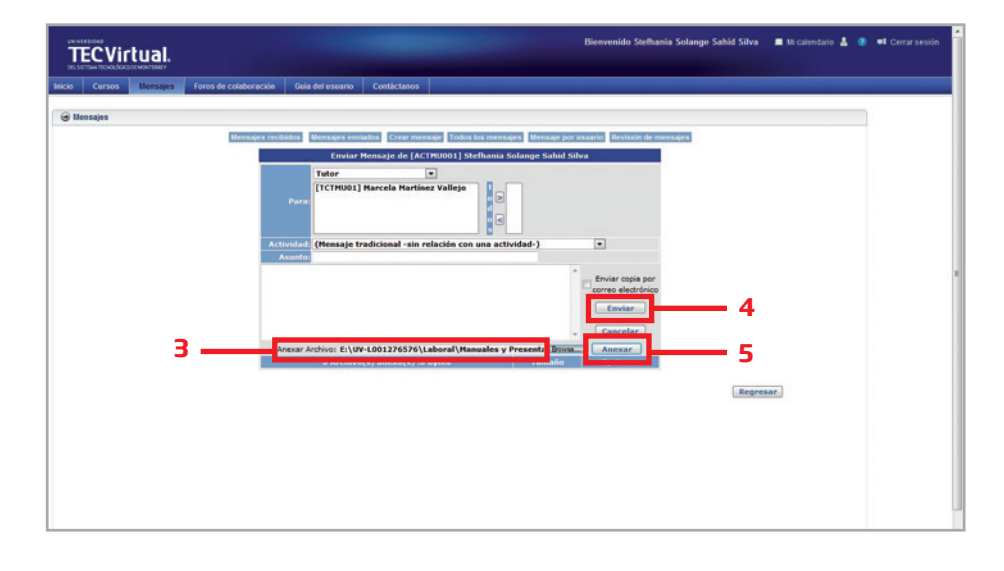

### **Envío de actividades y/o tareas a un tutor**

Para enviar una actividad deberás ingresar en la sección de Mensajes. Los pasos a seguir son los siguientes:

- 1. Haz clic en el botón **Crear mensaje**.
- 2. Selecciona el rol de tutor.
- 3. Haz clic sobre el nombre del tutor.
- 4. Escoge en la sección de **Actividad**, la actividad del curso.
- 5. Teclea el asunto del mensaje en la sección **Asunto**.
- 6. Escribe el mensaje.
- 7. Haz clic sobre el botón **Buscar** o **Browser** y selecciona el archivo de la actividad que desees anexar.
- 8. Haz clic en el botón **Anexar**.
- 9. Haz clic en la casilla de **Enviar copia por correo electrónico**, si deseas enviar una copia del mensaje al correo personal del tutor.
- 10. Haz clic en el botón **Enviar**.

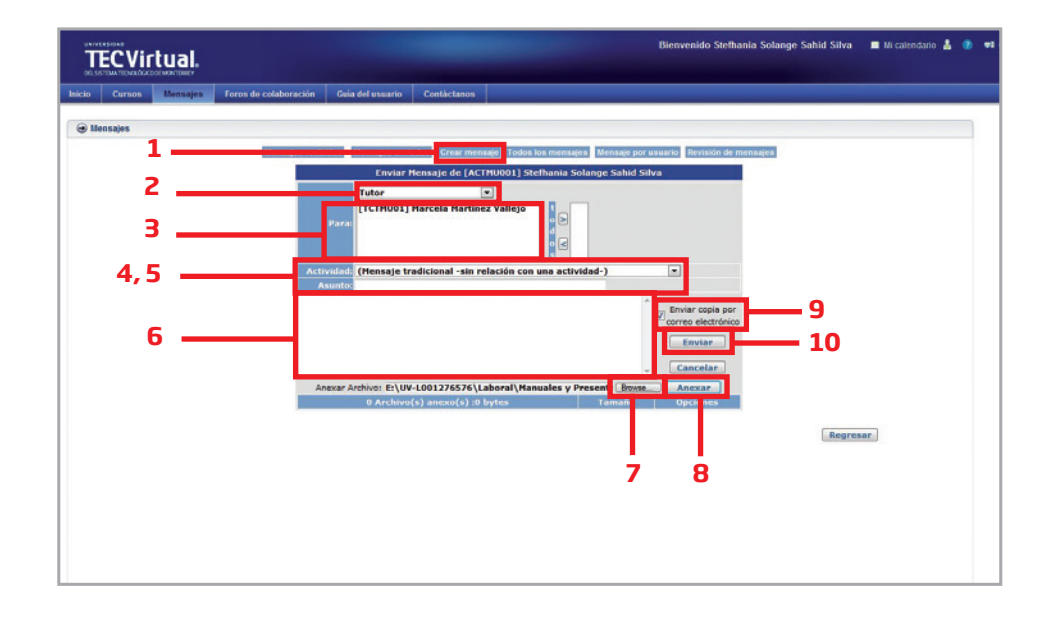

# **Conrmación de envío de mensajes exitosos**

Una vez que hayas hecho clic en **Enviar**, se desplegará un mensaje, confirmando que ha sido enviado satisfactoriamente.

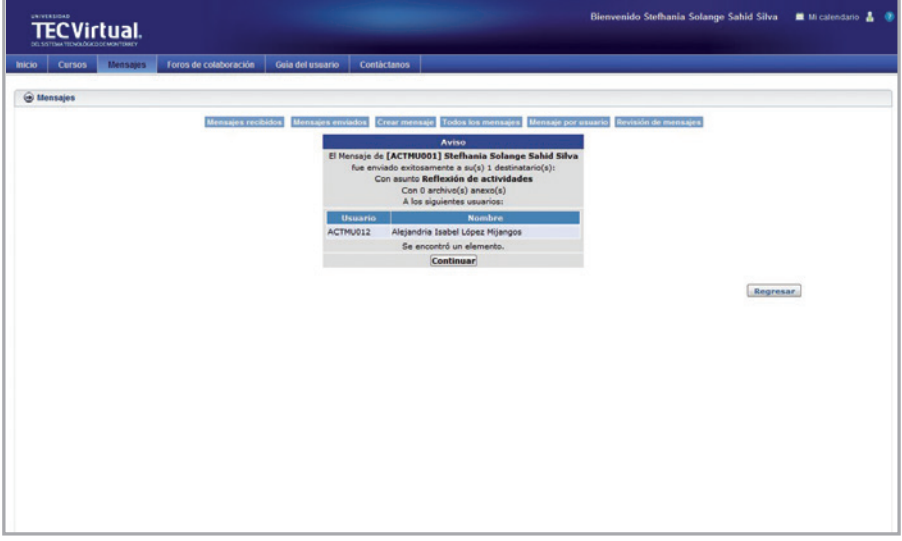

## **Revisión de los mensajes enviados**

Para consultar el listado de mensajes que has enviado realiza los siguientes pasos:

- 1. Haz clic en el botón **Mensajes enviados**, en donde hay un menú desplegable para configurar cuál de las actividades deseas revisar.
- 2. Selecciona en el filtro la actividad y el número de mensajes que deseas ver por página.

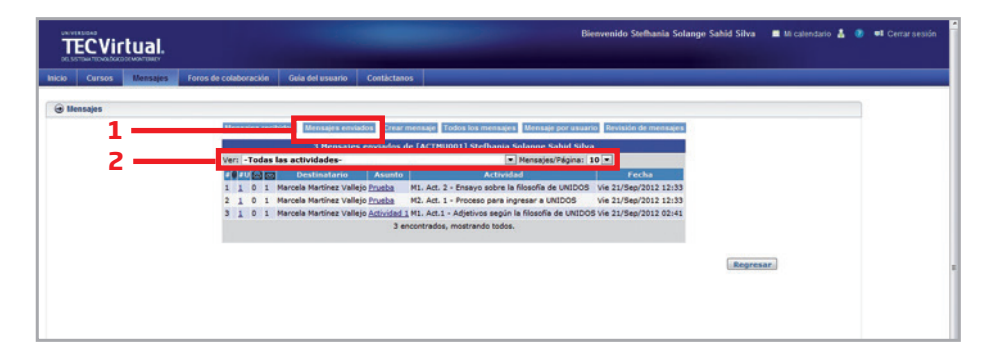